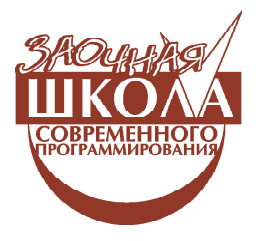

Ярмолинский Леонид Маркович

# УРОК 6. ДИСТАНЦИОННОЕ УПРАВЛЕНИЕ

# **ВВЕДЕНИЕ**

В этой статье мы рассмотрим возможности связи контроллера NXT по беспроводному каналу Bluetooth. Попробуем различные варианты дистанционного управления и способы передачи данных между устройствами

# СВЯЗЬ МЕЖДУ ДВУМЯ **КОНТРОЛЛЕРАМИ NXT**

Контроллер NXT поддерживает три одновременных соединения с другими контроллерами NXT. В нашем примере мы ограничимся связью двух NXT контроллеров, поэтому обозначим залачу как передачу какой-либо информации между двумя контроллерами NXT по каналу Bluetooth.

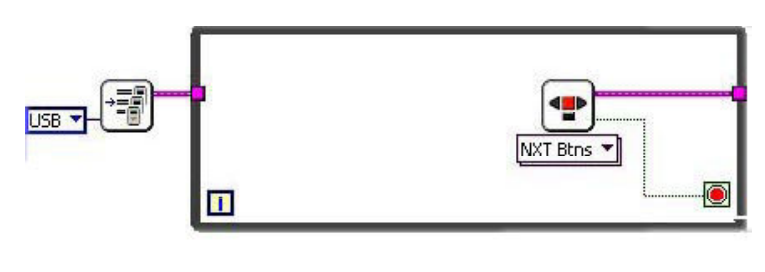

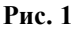

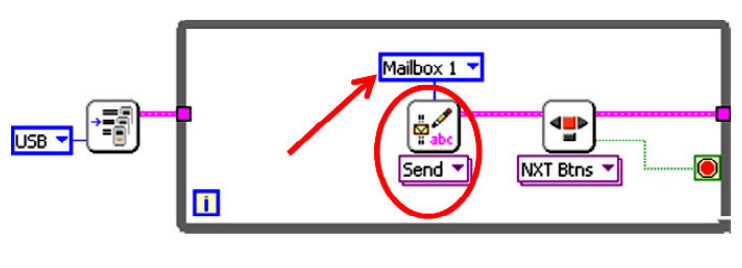

Рис. 2

Начнем с создания шаблона, для программы «Передатчик» (рис. 1).

Также не забываем переключить режим привязки программы к NXT на панель редактирования диаграмм, в главном меню выбираем NXT file  $\rightarrow$  Target to NXT.

# ПРОГРАММА «ПЕРЕДАТЧИК»

Добавляем функцию передачи сообщения  $\begin{bmatrix} \frac{\mathbf{Q}}{2} \\ \frac{\mathbf{Q}}{2} \end{bmatrix}$  и в меню выбираем NXT I/O  $\rightarrow$  Mail Send to client  $\rightarrow$  String  $\rightarrow$  Connection 1 – « $\Pi$ eредать клиенту строку».

У NXT есть 10 буферов или ячеек памяти для хранения принимаемой и передаваемой информации, в Labview данные ячейки названы Mailbox, и для передачи информа-

> ции необходимо указать, в какой Mailbox мы планируем произвести запись. Для этого у верхнего входа функции Send client Mail 1 создаем константу и выбираем у нее значение Mailbox 1  $(p<sub>MC</sub>, 2)$ .

> В качестве передаваемой информации возьмем текущий заряд аккумулятора контроллера NXT «Передатчика», для этого добавим функцию  $Complete \rightarrow Sensors \rightarrow Read$ **Battery FR**. Данная функция на выходе выдает уровень аккумулятора напряжения

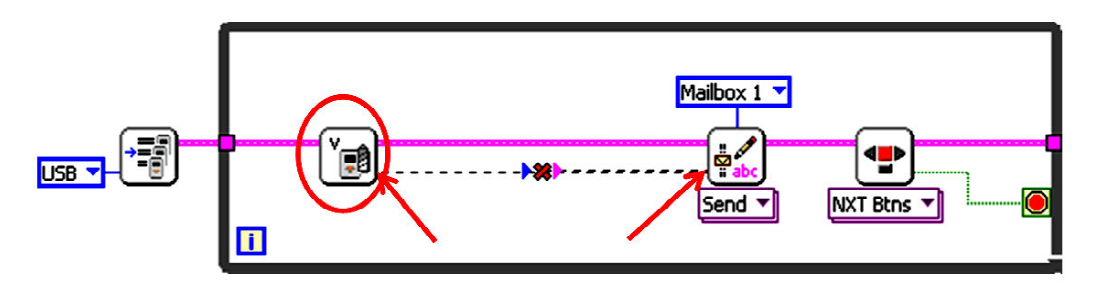

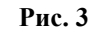

NXT в милливольтах, но появляется проблема - данный выход имеет числовой тип, а мы собираемся передавать на второй NXT строку. Прямое соединение в нашем случае невозможно из-за различного типа данных.

Из сложившейся ситуации есть два выхода: первый, более простой, - заменить тип передаваемых данных на Numeric: в меню функции Send client Mail 1 выбираем Send to client  $\rightarrow$  Whole number  $\rightarrow$  Connection 1

- передать целое число или Send to Send  $\blacktriangledown$ 

client  $\rightarrow$  Decimal number  $\rightarrow$  Connection 1 – передать дробное число (рис. 4).

 $\frac{1}{2}$ 

Для простого случая, когда нам требуется передать только одно число, данный способ подходит, но, когда нам требуется передавать большое количество значений за один раз и при этом разных типов, использование этой функции неудобно.

Мы будем пользоваться более сложной передачей значения заряда аккумулятора, через строку. Для этого в меню функции Send client Mail 1 возвращаем Send to client  $\rightarrow$  String  $\rightarrow$  Connection 1 и добавляем функцию преобразования числа в строку NXT Programming  $\rightarrow$  String  $\rightarrow$  String/Number Conversion  $\rightarrow$  Number to String  $\begin{bmatrix} * & * \\ * & * & * \end{bmatrix}$ .  $\Pi_{\text{O},\Pi}$ ключаем ко входу значение с функции Read Battery, а выход передаем на функцию Send client Mail 1. Добавим в цикл временную задержку в 30 миллисекунд для облегчения работы программы (рис. 5).

Программа готова, сохраняем ее и записываем на первый NXT.

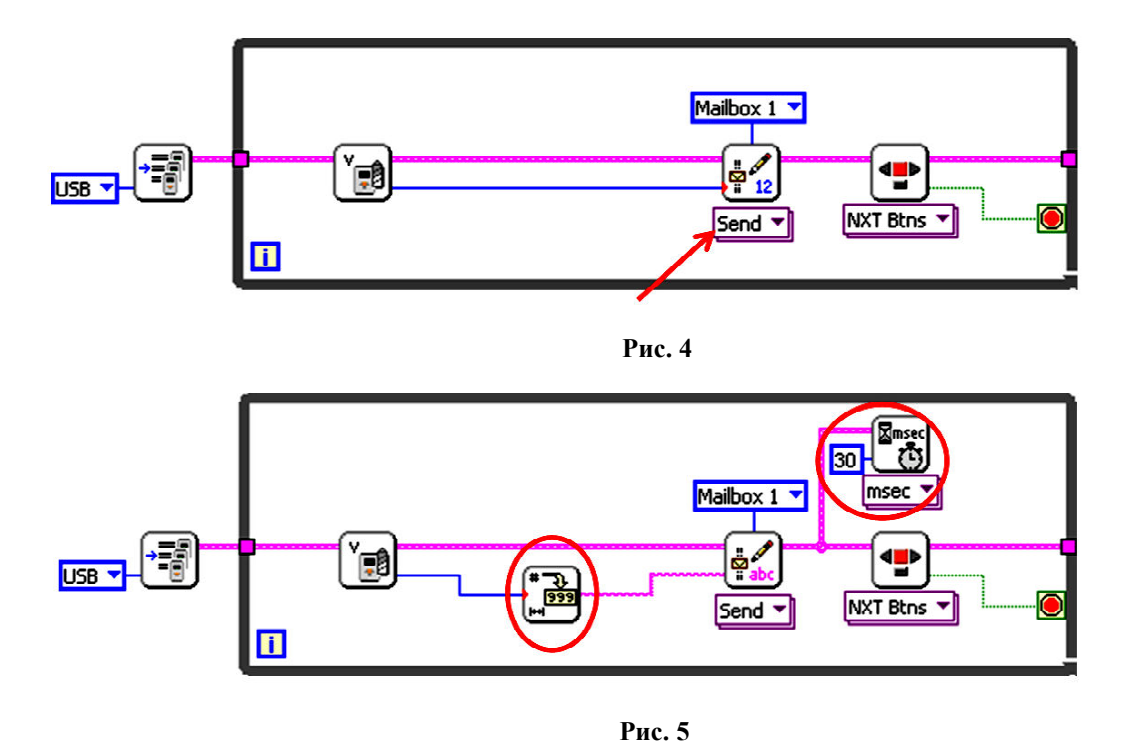

ЗАОЧНАЯ ШКОЛА СОВРЕМЕННОГО ПРОГРАММИРОВАНИЯ

# ПРОГРАММА «ПРИЕМНИК»

За основу для написания программы «Приемник» возьмем программу «Передатчик» и удалим те функции, которые нам не понадобятся (рис. 6).

У функции Send client Mail 1 в меню выбираем Read NXT Mailbox  $\rightarrow$  String

Теперь прочитанную строку нужно Read  $\blacktriangledown$ «распаковать», то есть вытащить из нее значение заряда аккумулятора первого NXT. До «распаковки» надо учитывать следующую особенность: программы на двух NXT не синхронизированы и работают в разном темпе. Может получиться, что «передатчик» один раз послал значение, а приемник за это время произвел два считывания из Mailbox 1. В этом случае достоверное значение в программу приемника попадет только при первом считывании, а при втором - прочитается пустая строка. Чтобы избежать чтения недостоверных данных, добавим проверку чтения пустой строки (структура Case()), на терминал селектор которой подключен результат сравнения (NXT programming  $\rightarrow$ **Comparison**  $\rightarrow$  **Equal?**  $\geq$ ) прочитанной строки и пустой строковой константы

(NXT Programming  $\rightarrow$  String  $\rightarrow$  String constant  $\Box$ ) (рис. 7).

Во вкладке True не производим никаких действий, а во вкладке False добавляем функцию вылеления числа из строки NXT Programming  $\rightarrow$  String  $\rightarrow$  String/Number Conversion  $\rightarrow$  String to Number и peзультат выводим на дисплей NXT приемника: NXT I/O  $\rightarrow$  Display Control в меню Whrite integer  $\Box$ Можно было бы выве-Int \* сти на дисплей строку напрямую без выделения числового значения, но тогда бы мы пропустили функцию String to Number которая нам понадобится в дальнейшем.

Наша программа «Приемник» готова  $(pnc. 8)$ .

Сохраняем программу и записываем ее на NXT-приемник.

Организуем связь (Pairing) между NXTприемником и NXT-передатчиком, так чтобы инициализация связи исходила от NXTпередатчика. После успешного соединения запускаем поочередно программы на одном и на другом NXT. На дисплее NXT-приемника должно появиться значение заряда аккумулятора NXT-передатчика.

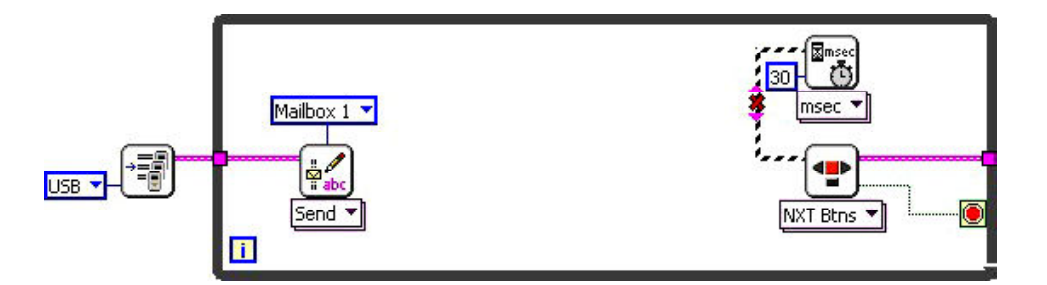

Рис. 6

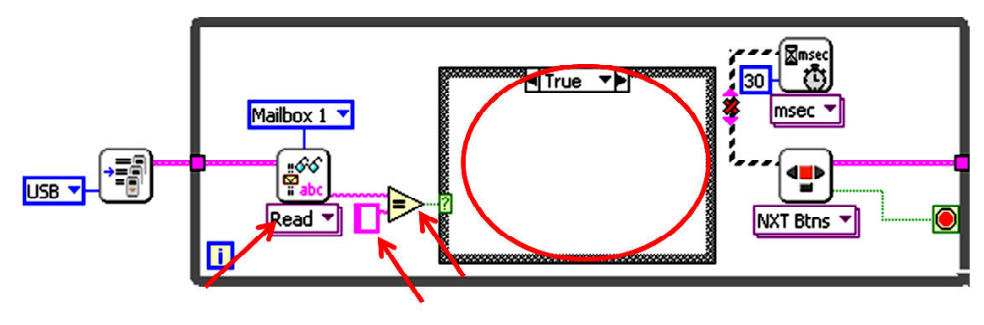

Рис. 7

© КОМПЬЮТЕРНЫЕ ИНСТРУМЕНТЫ В ШКОЛЕ. № 6, 2013 г.

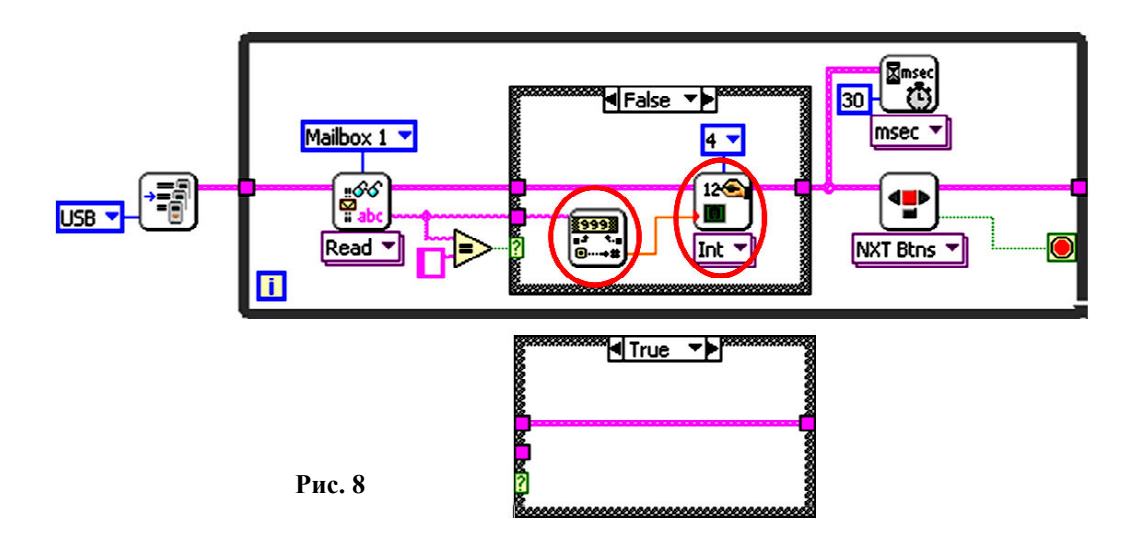

Рассмотренная программа не имеет прикладного значения, однако она дает понять каким образом можно организовать передачу информации между двумя NXT.

# СВЯЗЬ МЕЖДУ КОМПЬЮТЕРОМ И КОНТРОЛЛЕРОМ NXT

В данном случае инициализацию связи будет производить компьютер, и для этого заранее нужно произвести Paring между компьютером и используемым NXT. Нужно отметить, что аппаратный адаптер Bluetooth у контроллера NXT довольно «капризный» и совместим с ограниченным списком Bluetooth адаптеров.

Перейдем к нашей задаче. На этот раз нам нужно написать программный комплекс из двух программ, который обеспечит возможность ручного управления роботом, а также перевод робота в автоматический режим следования по линии.

Как и в предыдущей задаче, начнем с программы «передатчика», только теперь она будет называться «Пульт управления» и выполняться на компьютере, а не на NXT.

Переключаем режим привязки программы к компьютеру на панель редактирования диаграмм, в главном меню выбираем к NXT file  $\rightarrow$  Target to Computer.

Создаем шаблон для программы в виде машины состояний, рассмотренной в предыдущей статье (рис. 9).

Для создания элемента управления stop stop

на входе терминала завершения цикла **STOP** 

кликаем правой кнопкой мышки и в выпадающем меню выбираем Create control.

Шаблон готов, теперь перейдем к инициализации связи с контроллером NXT.

В инициализацию добавляем следующие функции: NXT robotics  $\rightarrow$  NXT I/O  $\rightarrow$ NXT Direct I/O  $\rightarrow$  Connection  $\rightarrow$  Find NXT

 $\boxdot^{\circ}$ - поиск NXT по имени;

NXT robotics  $\rightarrow$  NXT I/O  $\rightarrow$  NXT Direct  $I/O \rightarrow$  Connection  $\rightarrow$  Create NXT Object

создание сессии для связи с NXT.

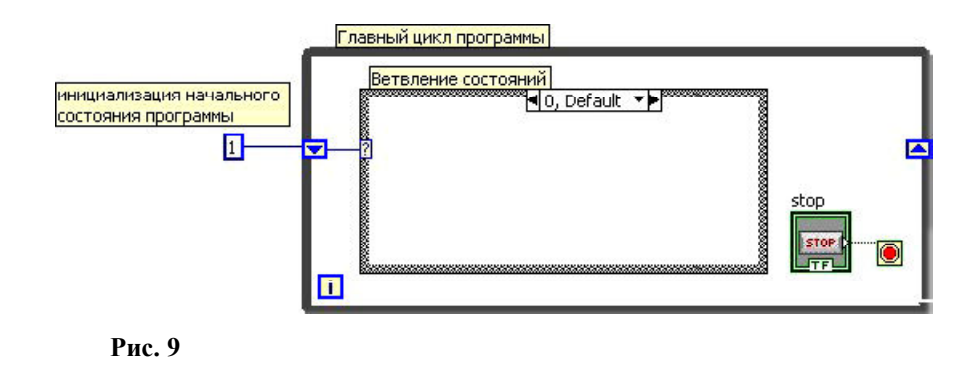

ЗАОЧНАЯ ШКОЛА СОВРЕМЕННОГО ПРОГРАММИРОВАНИЯ

Соединяем их следующим образом  $(p<sub>HC</sub>, 10)$ .

У функции Find NXT на входах NXT name и Connection type константы с именем нашего NXT и типом соединения Bluetooth. У функции Create NXT Object на входе Bluethooth passkey создаем константу с паролем Bluetooth соединения компьютера и NXT, который был задан во время процедуры Paring (рис. 11).

Добавим защиту от неправильной работы программы в случае отсутствия связи с NXT-контроллером. Вокруг главного цикла программы создадим структуру Case и на вход терминала селектора заведем выходной кластер ошибки функции Create NXT Object. Рамка структуры Case поменяет окраску на зеленый цвет, а в ветвлениях появятся два варианта No error и Error - действия, выполняемые в случае отсутствия или наличия ошибки на входе (рис. 12).

Если связь с NXT не инициализировалась, то на вход добавленной структуры Case придет значение error и главный цикл программы не начнет выполняться.

Инициализация соединения и проверка на его успешность готова. Теперь перейдем к описанию состояний в структуре «ветвление состояний». Обозначим следующие состояния нашего пульта управления:

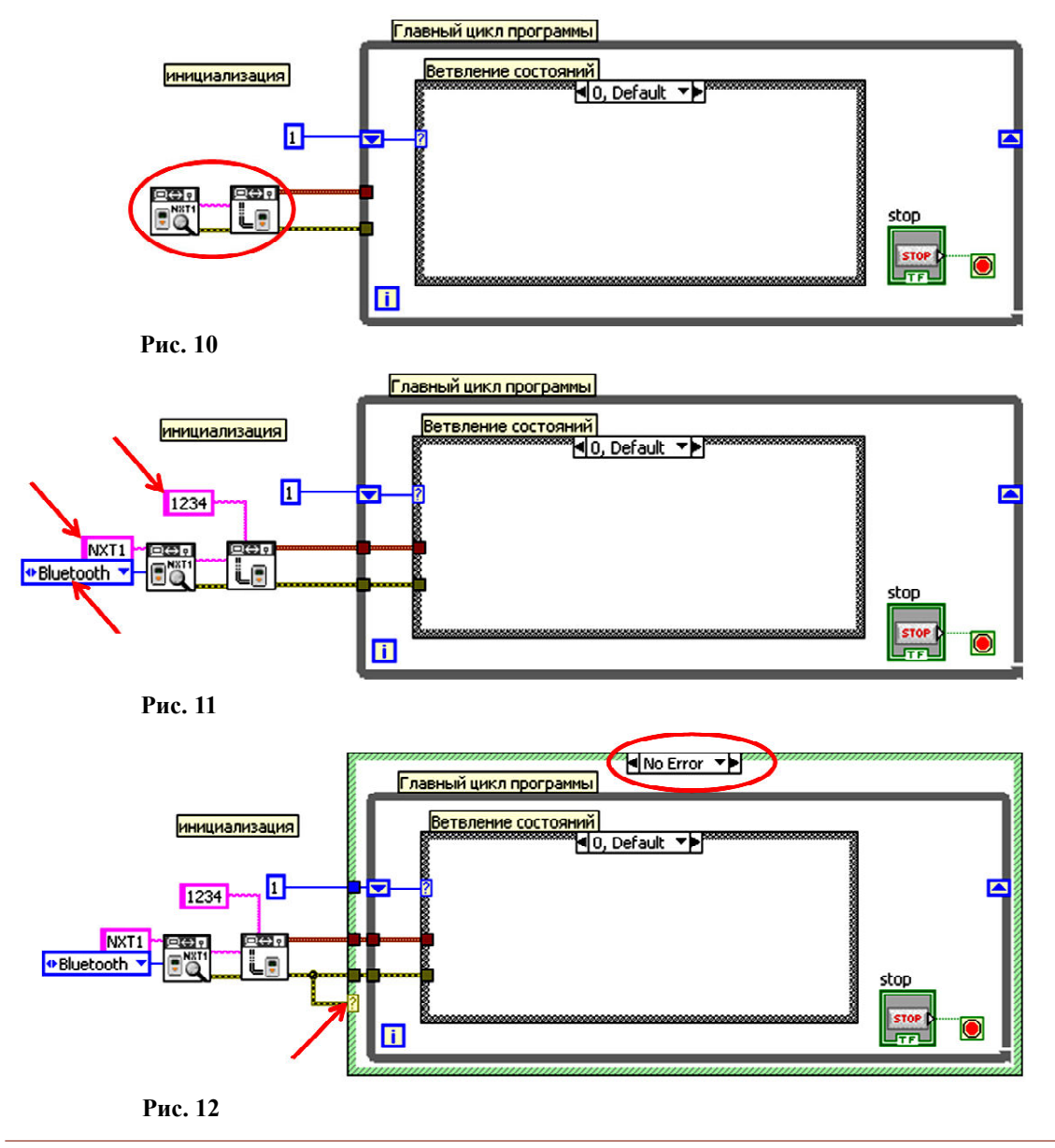

© КОМПЬЮТЕРНЫЕ ИНСТРУМЕНТЫ В ШКОЛЕ. № 6, 2013 г.

1 – Прямое управление роботом (возможно при незапущенной программе на роботе).

2 – Управление роботом при помощи отправки команд в исполняемую программу на роботе.

3 – Перевод робота в автоматический режим следования по линии.

#### **ПРЯМОЕ УПРАВЛЕНИЕ РОБОТОМ**

У нас установлено прямое соединение с NXT (**Direct control**), поэтому мы можем не только передавать и получать посылки, но и напрямую читать информацию с датчиков контроллера а также управлять двигателями, подключенными к NXT. Используя эти возможности, напишем подпрограмму, позволяющую управлять роботом при помощи стрелок на клавиатуре.

В структуре «ветвление состояний» во вкладке «1» создадим структуру событий **Programming**  $\rightarrow$  **Structures**  $\rightarrow$  **Event structure** (рис. 13).

Этот тип структуры похож на структуру **Case**, но вместо терминала селектора для этой структуры могут использоваться различные события, например, движение мышки в определенном месте на экране, нажатие клавиш клавиатуры, кнопок мыши или сворачивание окна программы. В общем, различных событий большое множество, и то событие, для которого описано действие и которое произошло раньше, инициирует выполнение соответствующей ветви данной структуры.

В левом верхнем углу структуры есть изображение песочных часов, у этого входа создаем константу со значением «100». Это

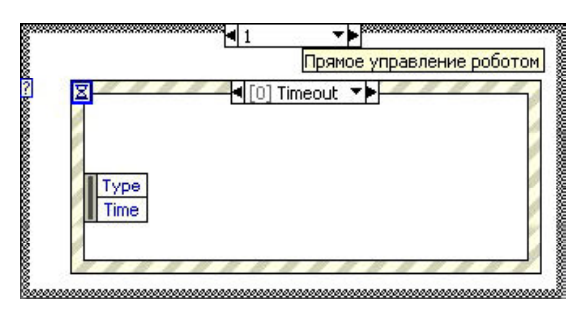

**Рис. 13 Рис. 14**

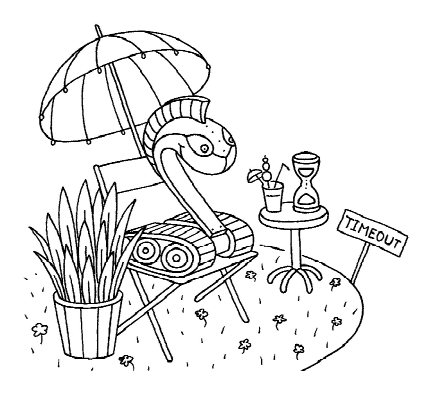

...если ничего не произошло, то выполнится bemba Timeout.

означает, что, дойдя до этой структуры, программа будет ждать 100 мс, пока произойдет какое-либо из описанных в структуре событий, и если ничего не произошло, то выполнится ветвь **Timeout**. Если к этому входу подсоединить значение «–1», то эта структура будет бесконечно ждать описанное событие.

Кликаем на полосатую рамку правой кнопкой мышки и выбираем **Add event case** (рис. 14).

В открывшемся окне в среднем поле Event Sources (источник события) выбираем **<This VI>**, а в правом поле **Events** (события) выбираем **Key Repeat** (событие по удержанию клавиши клавиатуры) (рис. 15).

Добавим еще одно событие, для этого нажимаем кнопку **Add Event** , и выбираем **<This VI>**  $\ddot{\phantom{1}}$ Add Event

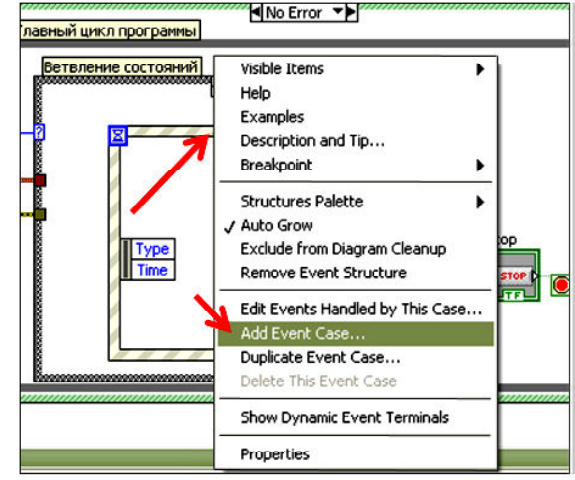

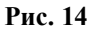

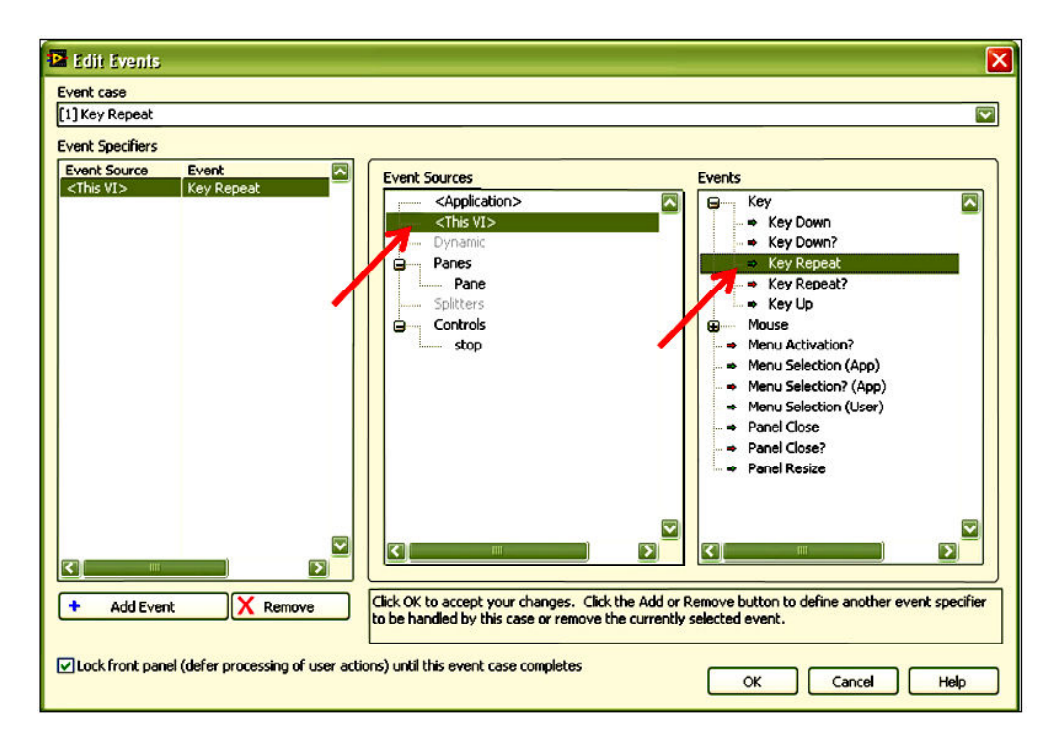

**Рис. 15**

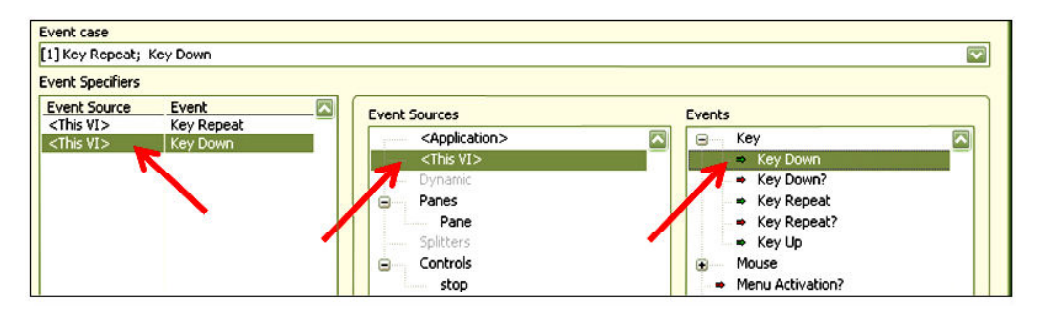

**Рис. 16**

 $\rightarrow$  **Key Down** (событие по нажатию клавиши клавиатуры) (рис. 16).

Нажимаем «ОК», и в нашей структуре событий добавилась ветвь, выполняемая

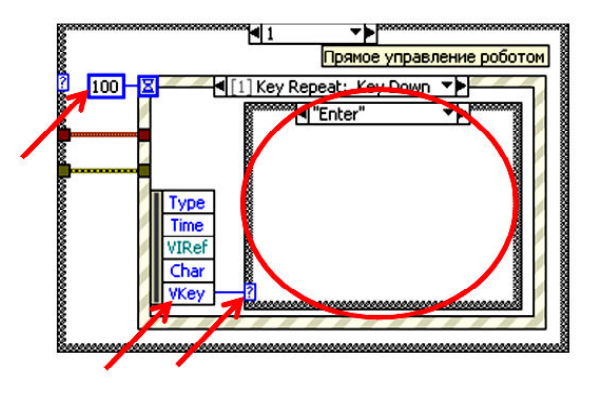

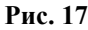

когда мы либо нажимаем кнопку на клавиатуре, либо продолжаем держать уже нажатую клавишу.

Внутри этой ветви добавляем структуру **Case**, задачей которой будет определять, какую клавишу мы нажали. На вход терминала селектора заводим параметр события **Vkey**. Нажимаем правой кнопкой мышки на рамке структуры **Case** и выбираем пункт **Add case for every value** (рис. 17).

Теперь, открыв список ветвлений, получим перечень ветвей для всех типов клавиш клавиатуры. Нас интересуют ветки **Up**, **Down**, **Left** и **Right**, эти ветви соответствуют событиям при нажатии клавиш стрелок.

При помощи функции **NXT robotics NXT I/O**  $\rightarrow$  **NXT Direct I/O**  $\rightarrow$  **Output**  $\rightarrow$ 

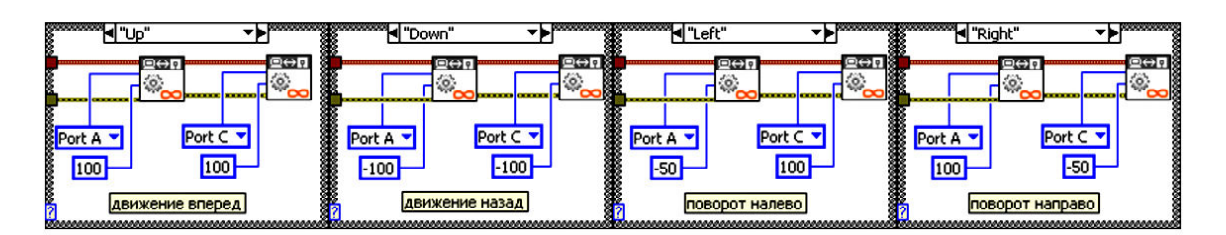

Рис. 18

Motor unlimited (прямое управление мотором) для вышеуказанных ветвей создаем следующие действия (рис. 18).

Нам нужно добавить еще одно ветвление в структуру событий. Снова кликаем на полосатую рамку правой кнопкой мышки и выбираем Add event case. Далее выбираем  $\langle$ This VI $\rangle \rightarrow$  Key Up (событие по отпусканию клавиши клавиатуры).

По этому событию, независимо от типа отпущенной кнопки, мы будем выдавать команды на остановку моторов NXT robotics  $\rightarrow$  NXT I/O  $\rightarrow$  NXT Direct I/O  $\rightarrow$  Output  $\rightarrow$ 

Motor stop  $(pnc. 19)$ .

# УПРАВЛЕНИЕ РОБОТОМ ПРИ ПОМОШИ ОТПРАВКИ КОМАНЛ В ИСПОЛНЯЕМУЮ ПРОГРАММУ НА РОБОТЕ

Для реализации данной программы нужна будет функция NXT robotics  $\rightarrow$  NXT I/O

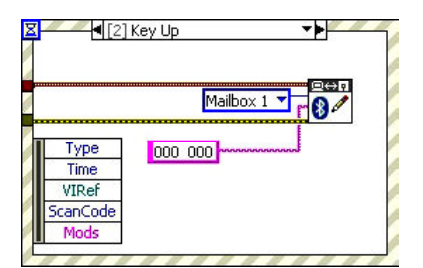

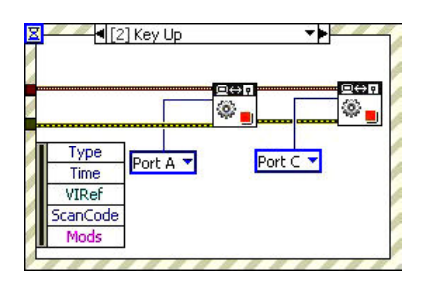

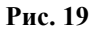

# $\rightarrow$  NXT Direct I/O  $\rightarrow$  BT Messages  $\rightarrow$  Write

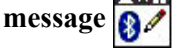

Данная программа будет выглядеть практически так же, как предыдущая, только при нажатии и удерживании клавиш клавиатуры ветви для кнопок Up, Down, Left и Right а также действия при отпускании клавиш будут иметь следующий вид (рис. 20).

Следует обратить внимание на то, что в передаваемых строках одно число от другого отделяют два пробела.

За основу программы для робота возьмем программу «Приемник» из первого примера. С изменениями она будет выглядеть так (рис. 21).

Здесь у функций String to number задействован вход offset (у верхней функции значение 0, у нижней - 5), который указывает на номер символа исходной строки, начиная с которого функция будет искать число. Для

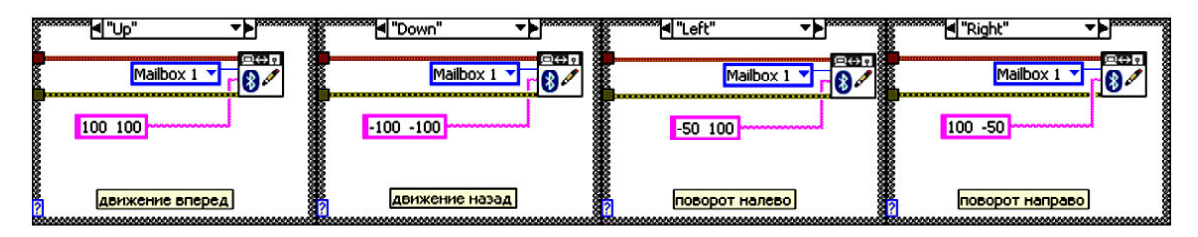

Рис. 20

ЗАОЧНАЯ ШКОЛА СОВРЕМЕННОГО ПРОГРАММИРОВАНИЯ

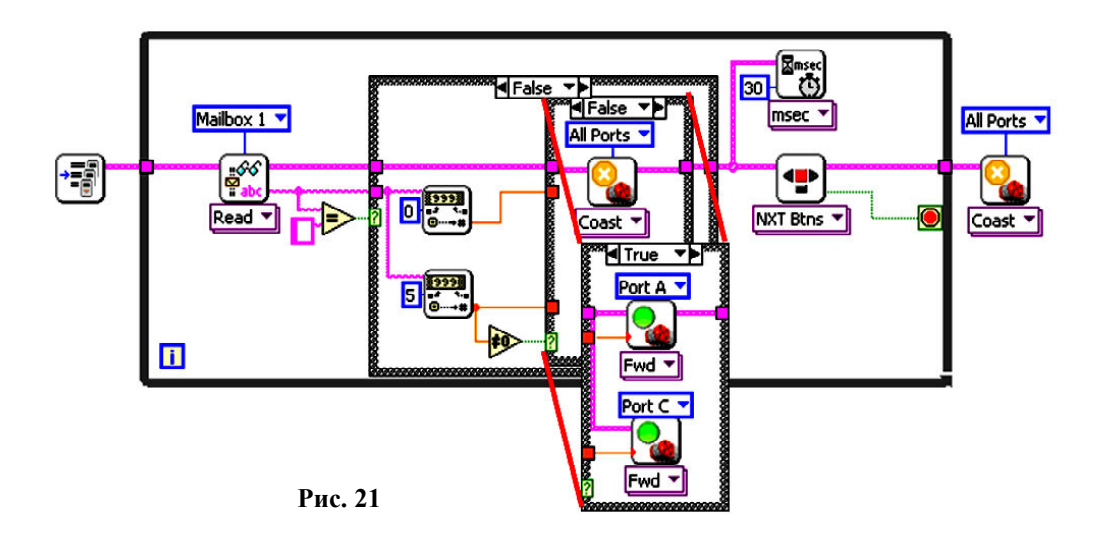

этого важно было в посылках вставлять по два пробела между значениями.

# ПЕРЕВОЛ РОБОТА В АВТОМАТИЧЕСКИЙ РЕЖИМ СЛЕДОВАНИЯ ПО ЛИНИИ

Для решения этой подзадачи мы воспользуемся уже написанной ранее программой движения по линии. Назовем ее Line follower и запишем ее на контроллер NXT.

В программе «Пульт управления» выбираем ветвь с номером «3» в «ветвлении состояний» и добавляем в нее следующие функнии:

NXT robotics  $\rightarrow$  NXT I/O  $\rightarrow$  NXT Direct  $I/O \rightarrow Program$  execution  $\rightarrow$  Stop program 日分同 - остановка программы, которая в дан-見聞 ный момент выполняется на NXT. NXT robotics  $\rightarrow$  NXT I/O  $\rightarrow$  NXT Direct  $I/O \rightarrow Program$  execution  $\rightarrow$  Start program

 $\Theta \leftrightarrow \overline{\Theta}$ 

запуск программы на контроллере  $\Leftrightarrow$  [3]

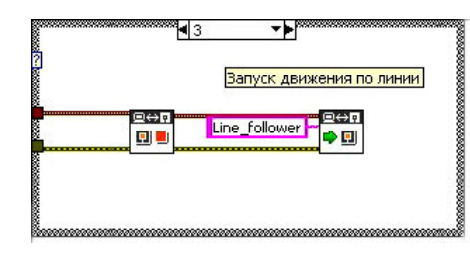

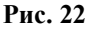

NXT. Необходимо указать имя запускаемой программы, в нашем случае, это программа «Line follower» (рис. 22).

Эту задачу также можно решить через отправку специального сообщения на NXT, по которому программа робота поменяет свое состояние на «движение по линии», и он будет ехать по ней, пока не получит другого сообщения от компьютера. Все инструменты для реализации подобного решения уже были рассмотрены ранее, поэтому для практики предлагается написать подобную подпрограмму самостоятельно.

В завершение программы «Пульт управления» осталось добавить переключение между состояниями и корректное завершение работы программы. Для этого числовую константу в разделе инициализации заменим на элемент управления, кликаем по рамке константы правой кнопкой мыши и выбира-

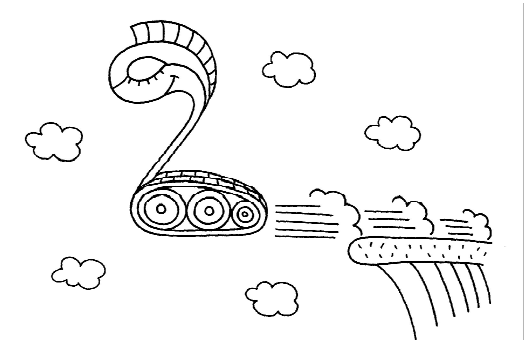

... uporpamna poboma nomengem свое состояние на «движение по линии», и он будет ехать по ней, пока не получит другого сообщения от компьютера.

ем Change to control. Меняем имя у появившегося терминала с Numeric на State. Снова кликаем по нему правой кнопкой мыши и в меню выбираем Create  $\rightarrow$  Local variable. у нас в «руке» появился синий прямоугольник с черным домиком и надписью State это дополнительный терминал для чтения или записи значений в элемент индикации State Fristate. В Labview любой элемент управления или индикации является переменной, а терминал Local variable - один из способов получить доступ к значению этой переменной. Устанавливаем терминал переменной State после ветвления состояний, затем кликаем на нем правой кнопкой мыши и меняем его тип с «записи» на «чтение» -Change to read. Независимо от типа элемента на лицевой панели, к которому привязан терминал локальной переменной, в программе мы можем как читать, так и записывать значения в этот элемент управления.

После главного цикла добавляем функцию удаления сессии связи с NXT: NXT

robotics  $\rightarrow$  NXT I/O  $\rightarrow$  NXT Direct I/O  $\rightarrow$ Connection  $\rightarrow$  Destroy NXT Object  $\frac{1}{\vert \mathbf{x} \vert \vert \mathbf{B}}$ (рис. 23).

Программа «Пульт управления» готова! Как обычно, не забываем сохранить ее и, конечно, проверить работу. Будьте внимательны: в третьем состоянии (запуск движения по линии) умышленно упущен один момент, который не позволит роботу адекватно ехать по линии. Нахождение недочета, а также его устранение, остаются вам как домашнее задание.

#### **ЗАКЛЮЧЕНИЕ**

Хочется отметить, что набор приведенных в статье примеров носит общий, собирательный характер. Основной задачей было показать как можно большее количество инструментов и методов, которые помогут вам в решении множества задач по робототехнике. Остается только пожелать успехов в освоении робототехники!

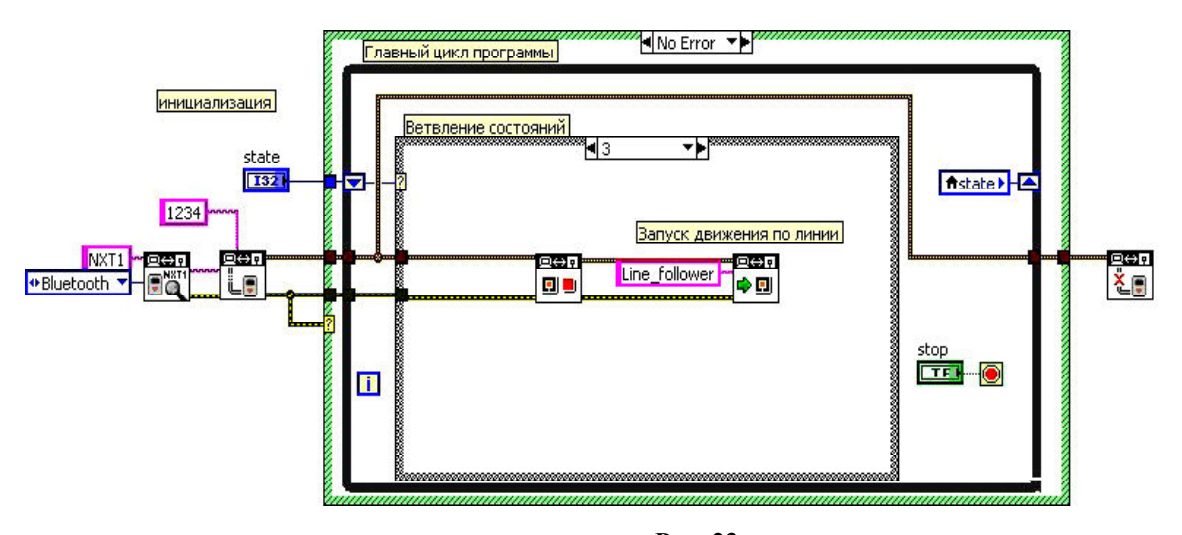

Рис. 23

Ярмолинский Леонид Маркович, ведущий инженер-программист ООО «ПромАвтоматика», педагог дополнительного образования ГБОУ СОШ № 255 (кружок робототехники).

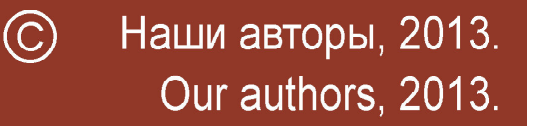

ЗАОЧНАЯ ШКОЛА СОВРЕМЕННОГО ПРОГРАММИРОВАНИЯ